## **Managing Navigation**

There are a number of ways that you can move around your Moodle sites, depending upon your preference.

## Using the Course Area

The most commonly used method of navigating around Moodle is via a combination of the links that appear in the course area and the breadcrumbs (also known as the navigation bar).

After logging on to Moodle, the **course area** will display a list of those courses that you have permission to access. You can navigate to any of these courses simply by clicking onto their title, at which point, any content or activities relating to that space will be displayed in the course area instead. By continuing to click on relevant links, you can choose your path directly.

The breadcrumbs (which will display those pages that are related to your current location), can be used to navigate back to previous pages or activities you may have passed through, or to quickly return to the site **Home** page or the front page of whatever course you are currently viewing.

## Using the Breadcrumbs

In the example below, the active resource (that is, the one that has been selected) is a folder called **Tutor's resources** (which is located within in a topic entitled 5 October – 11 October).

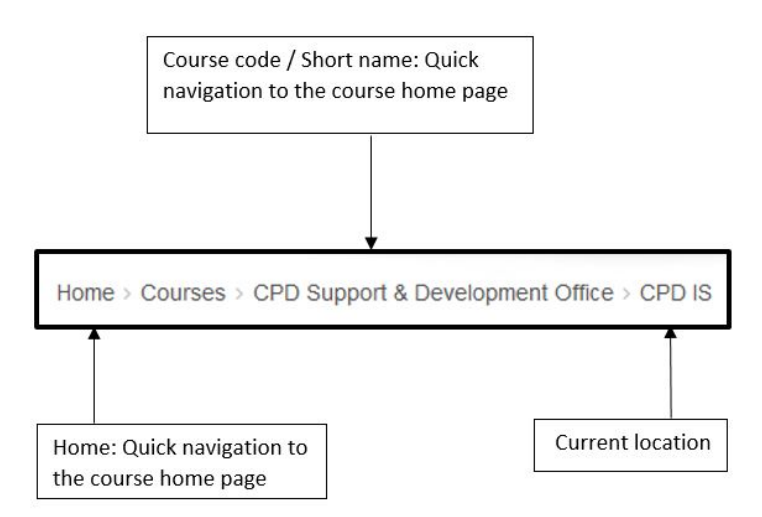

To navigate rapidly back to the front page of the course, you could click on its code/short name. To navigate back to the Moodle Home page, you can simply click on the Home link.

It recommended that you avoid using your browser to navigate 'back' to previous pages, as this will not always have the desired effect, and may cause unexpected errors.

## Using the Navigation block

O)

The navigation block provides the user with links to a range of different locations (see [Navigation block\)](https://wiki.bath.ac.uk/display/moodle/Navigation+block). Not only does it provide a direct link to the Moodle Home page, but it also provides direct access to individual courses and to the content and activities within them.

- In the Navigation block, look for the **My courses** link
- Click onto My courses to expand this section
- (this will display links to any of the courses that you have access to)

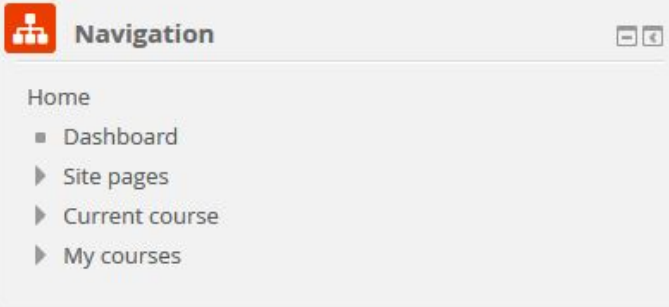

Arrow icons that point to the right indicate that this item can be further expanded. You can either click onto a course link, or you can expand that ⊙ item still further in order to go directly to a resource or activity.

Since the **Navigation** block appears throughout Moodle, this navigation method enables you to move rapidly between courses, content and resources from anywhere in the site. **However, this block will only display 20 of your Moodle courses.**